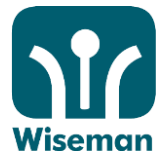

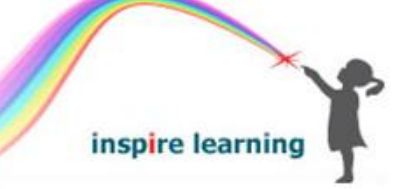

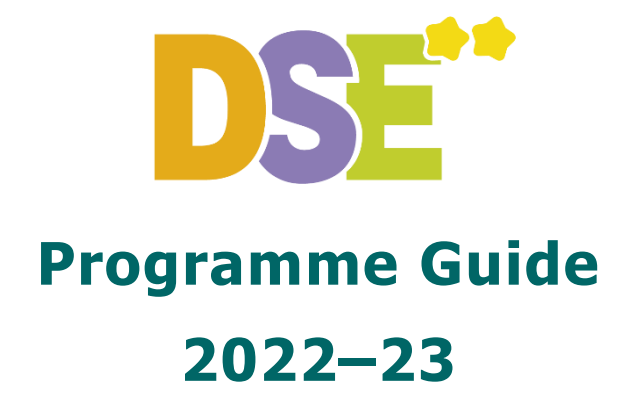

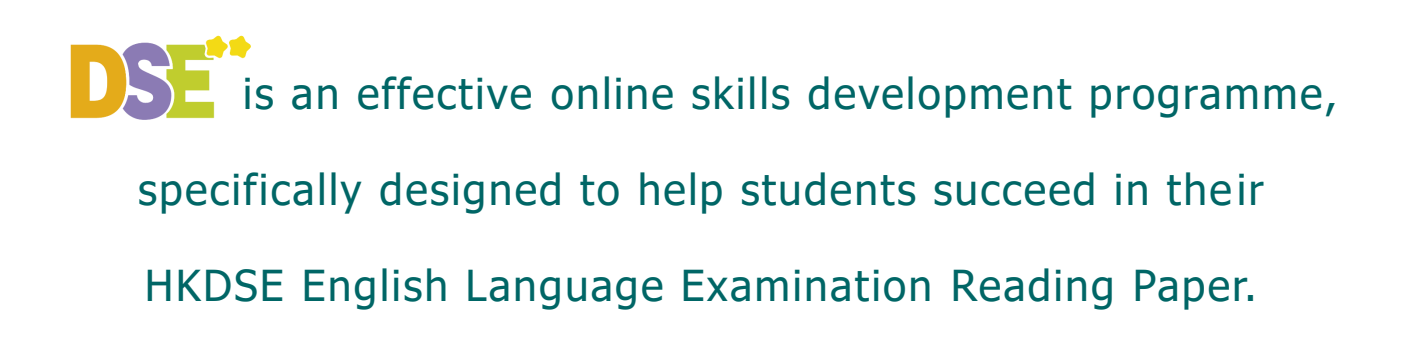

inspire learning Room 2104-5, Telford House, 16 Wang Hoi Road, Kowloon Bay, Hong Kong 香港九龍灣宏開道 16 號德福大廈 2104-5 室 **Tel** (852) 3188 2600 **Fax** (852) 3007 2231 **Email** service@wiseman.com.hk **Web** www.wiseman.com.hk

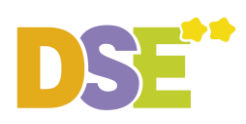

# **Content**

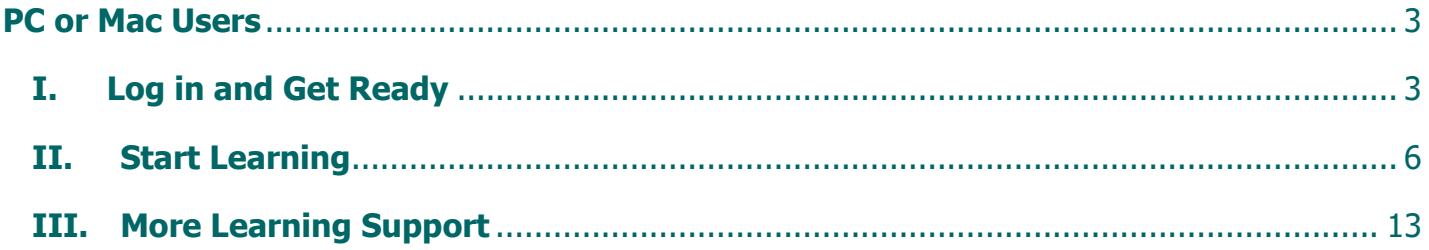

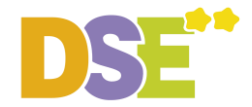

### <span id="page-2-1"></span><span id="page-2-0"></span>**For PC or Mac Users I. Log in and Get Ready**

#### **Step 1: Visit [www.wiseman.com.hk](http://www.wiseman.com.hk/) and log in**

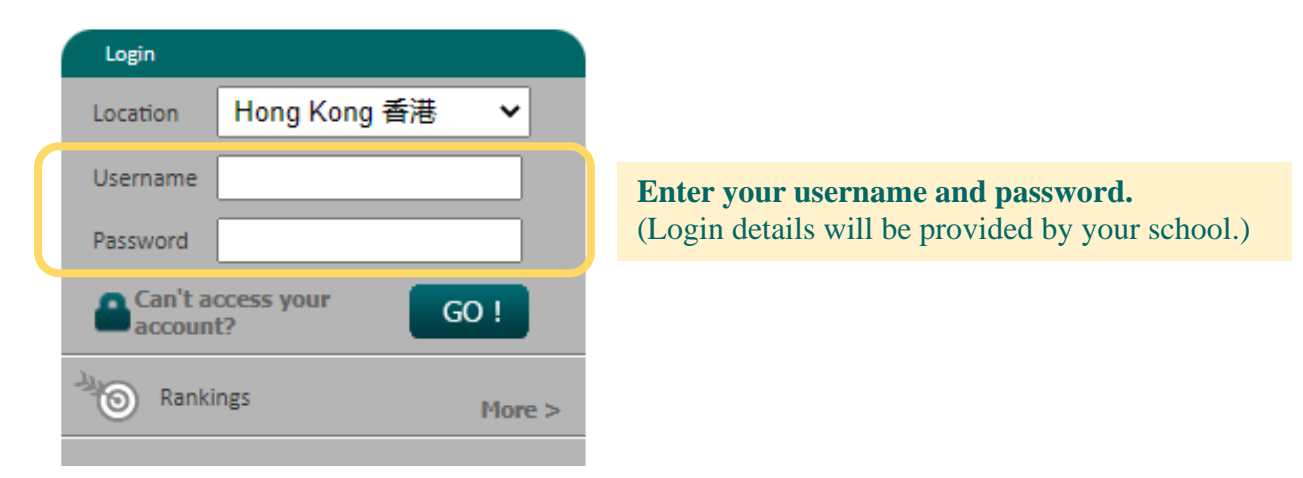

**♥ Gentle Reminder:** Change your password immediately after your initial login**.**

#### **Step 2: Select the Learning Programme** (if any)

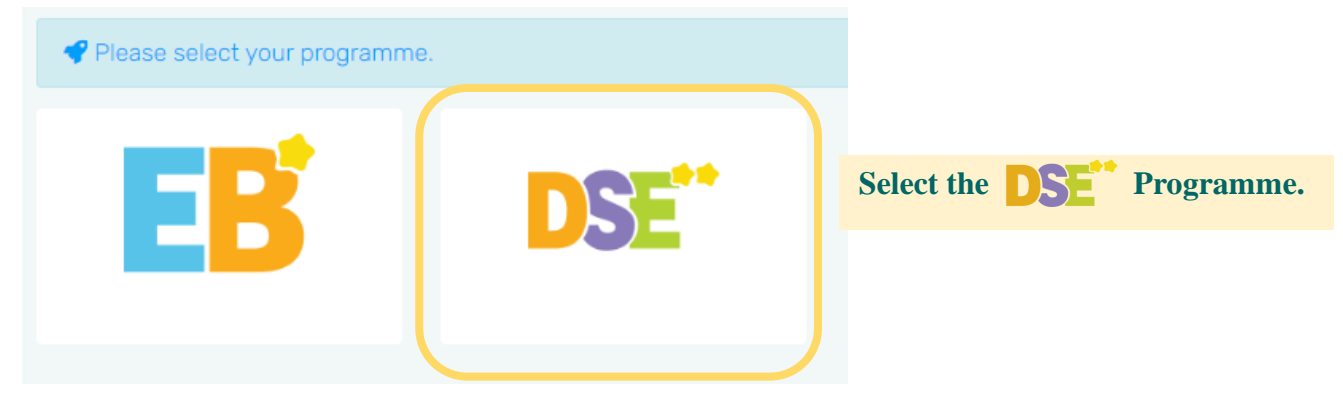

#### **Step 3: Input the Date of Exam** (for first-time login only)

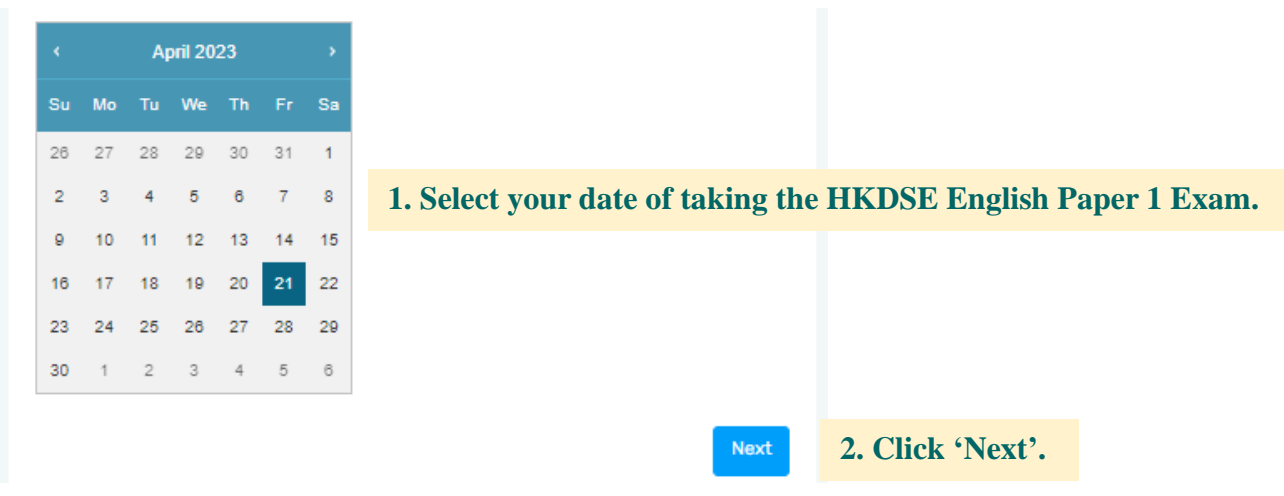

**♥ Gentle Reminder:** The date off exam can be modified on the dashboard later.

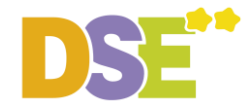

#### **Step 4: Input your DSE target** (for first-time login only)

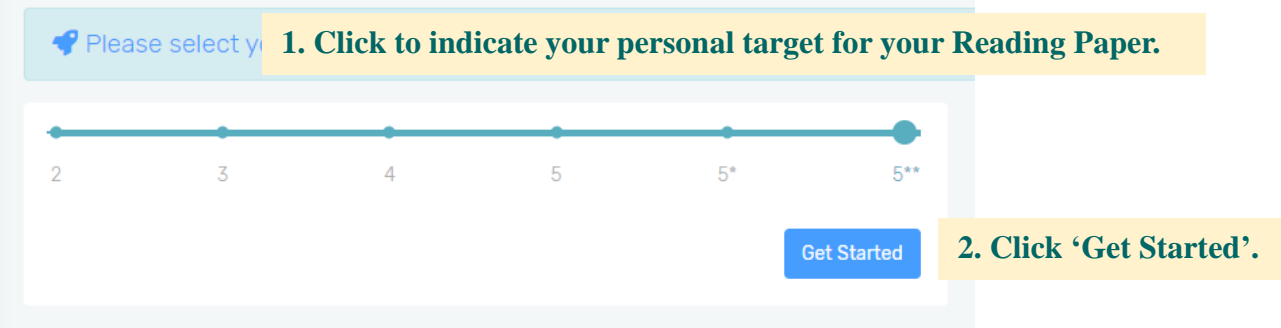

**♥ Gentle Reminder:** The target can be adjusted anytime on the dashboard.

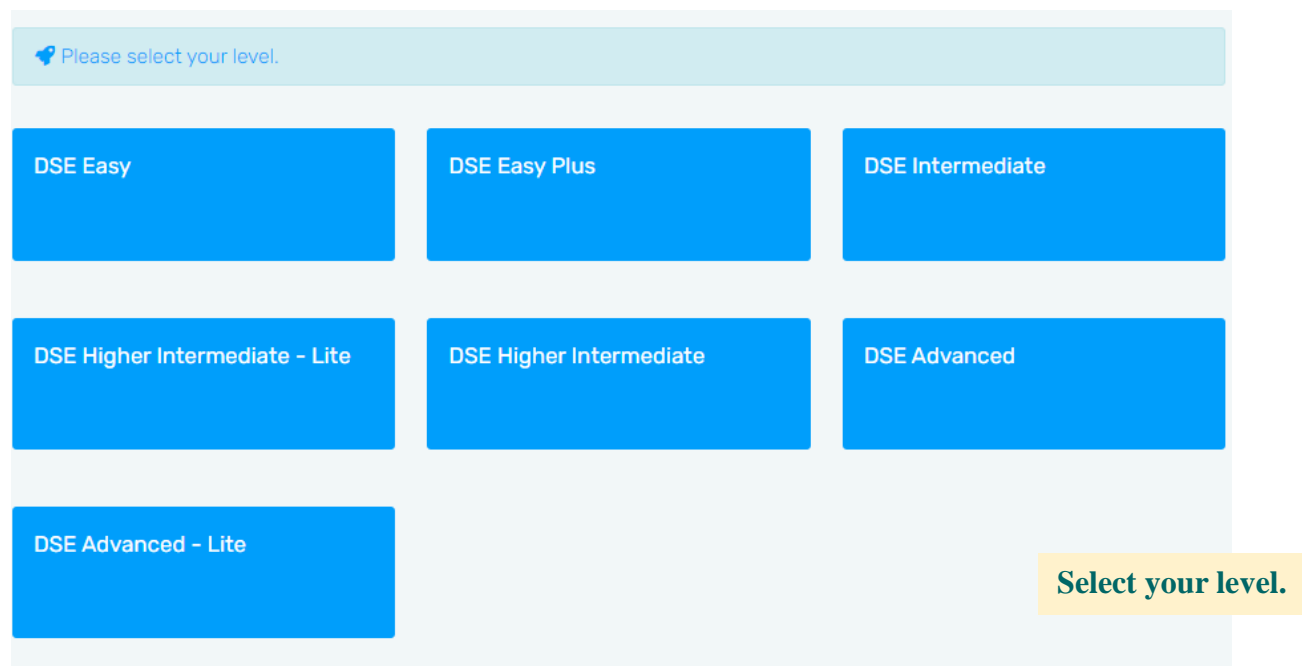

# **Step 5: Select your Programme Level** (if any)

#### **♥ Gentle Reminder:**

If you do not see this page, you have been assigned a level by your teacher.

If you see more than one level, you will be informed of your entry level by your teacher.

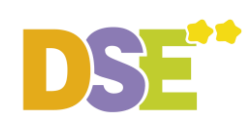

# **Step 6: Update your Personal Information and Password** (for first-time login only)

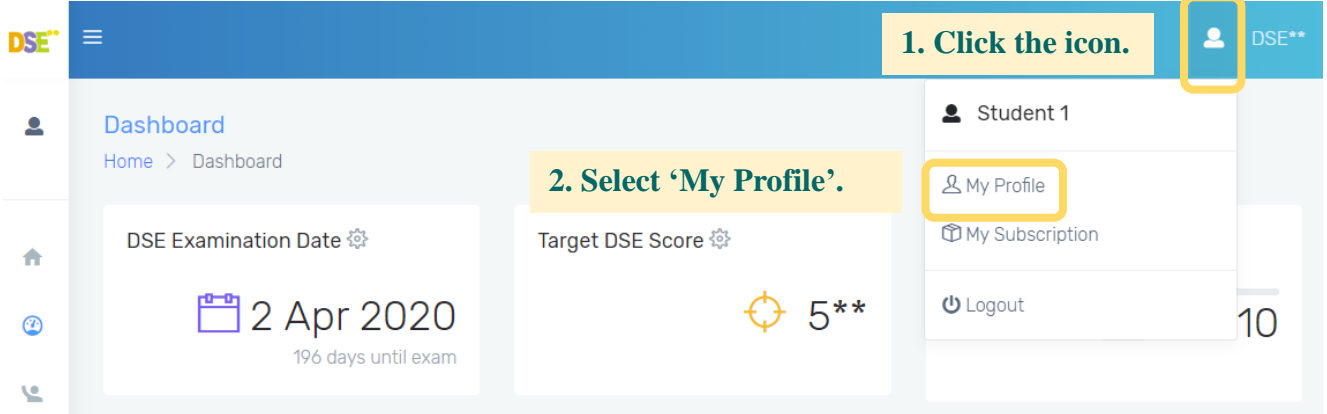

<span id="page-4-0"></span>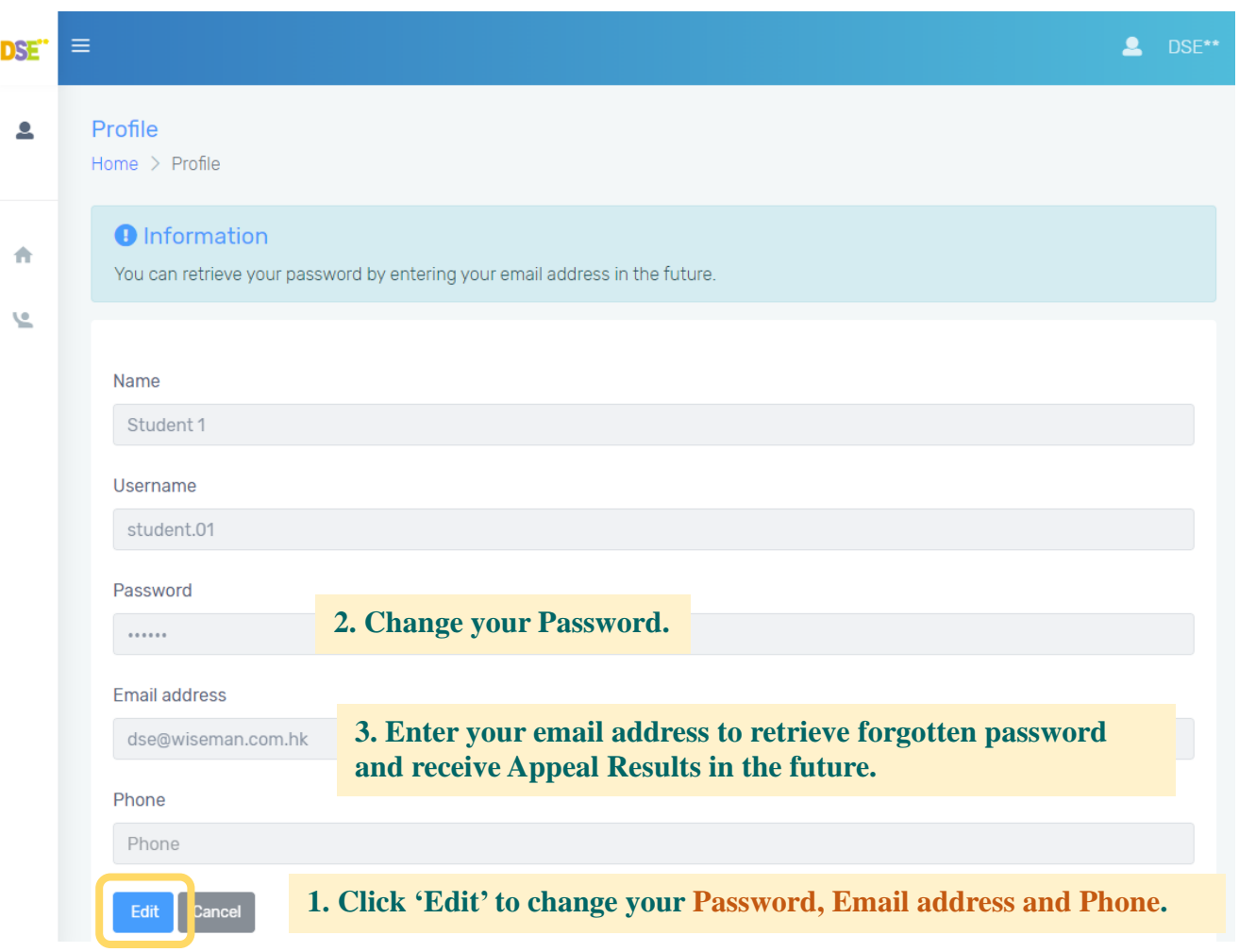

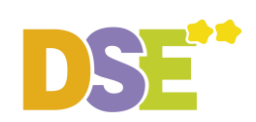

# **II. Start Learning**

# **Step 1: View available lessons**

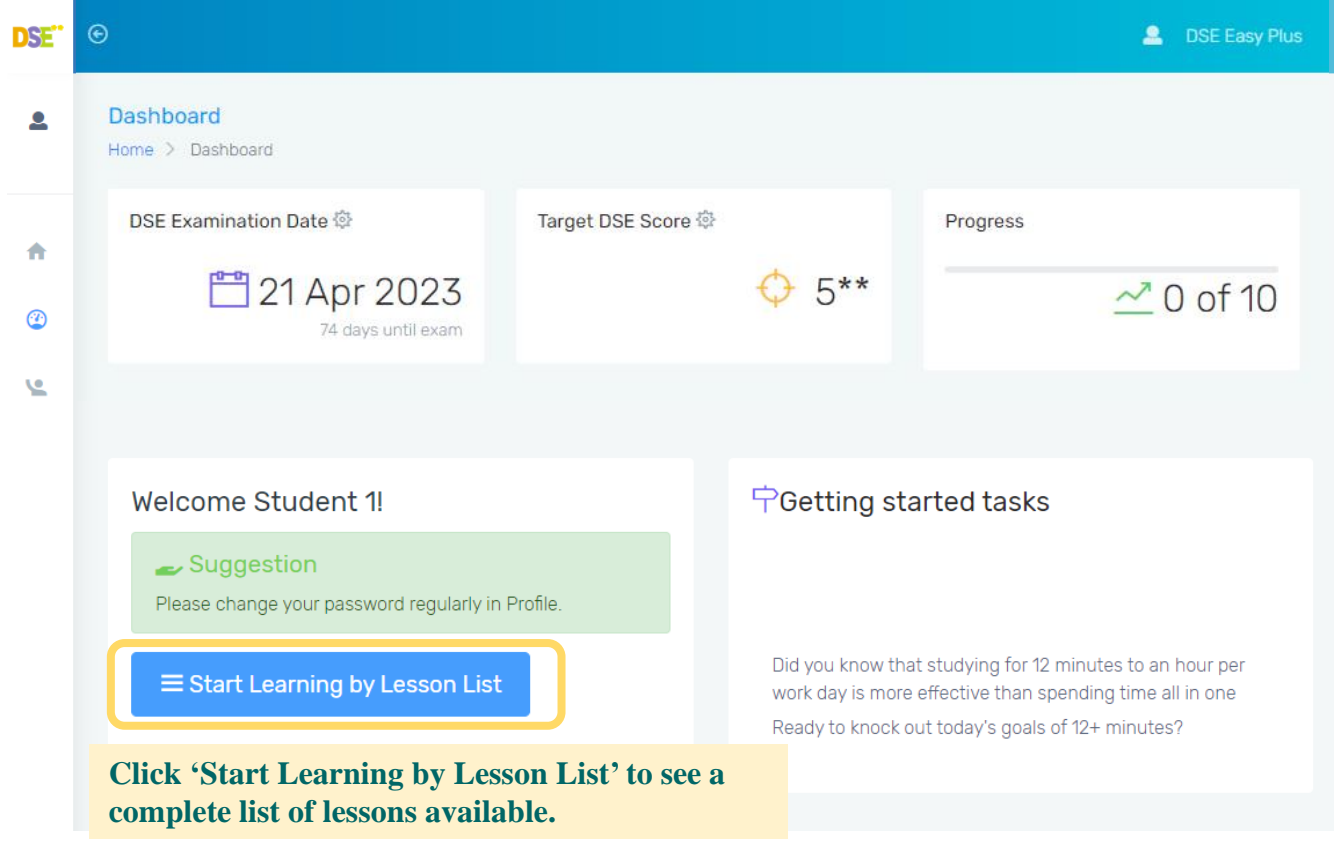

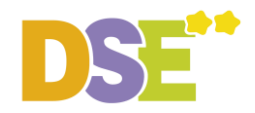

# **Step 2: Select Lesson**

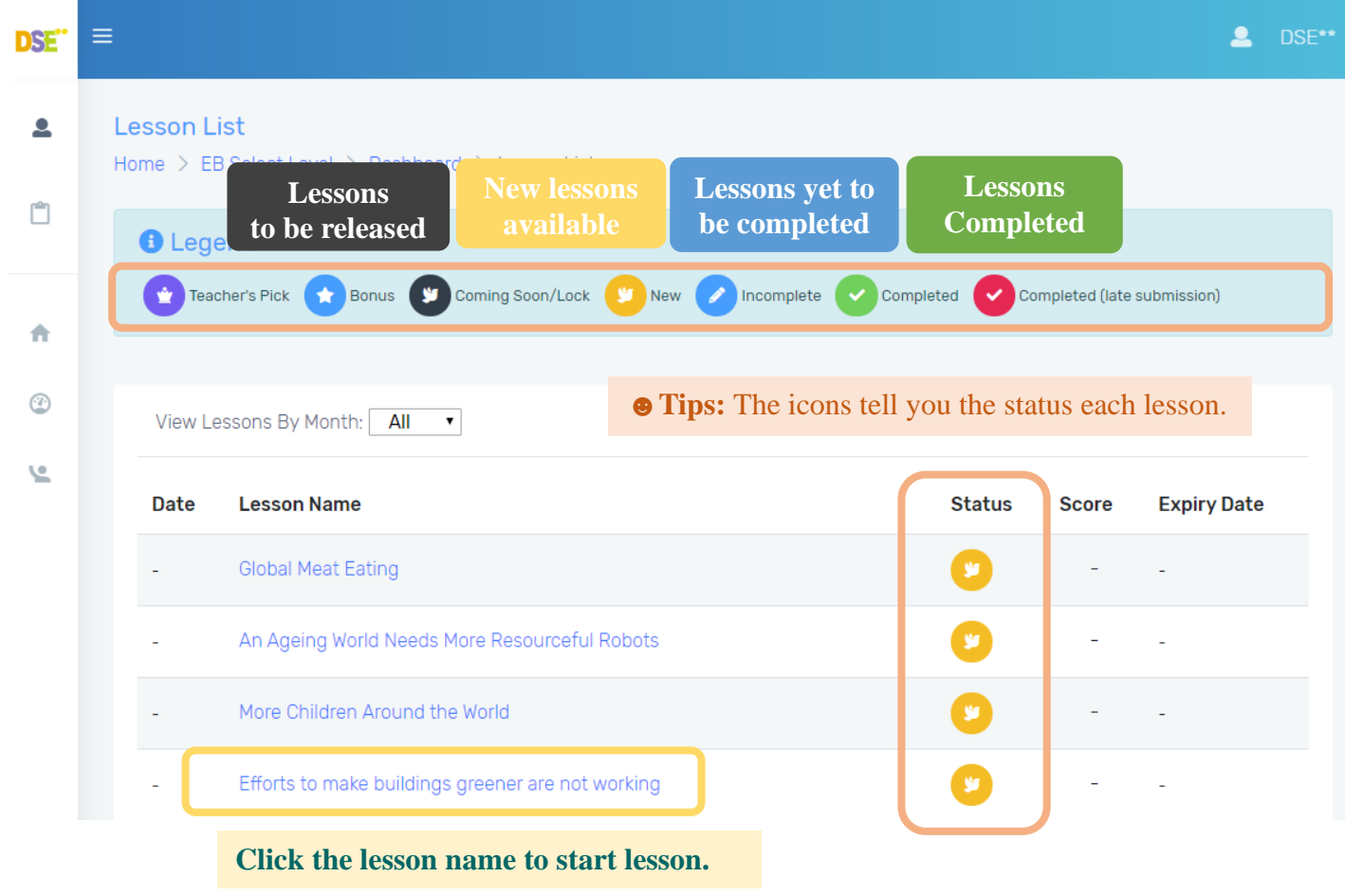

**♥ Gentle Reminder:** The **Expiry Date** tells you the **deadline** of each lesson. Manage your time well!

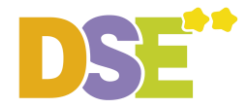

 $\overline{1}$ 

### **Step 3: Start a Lesson**

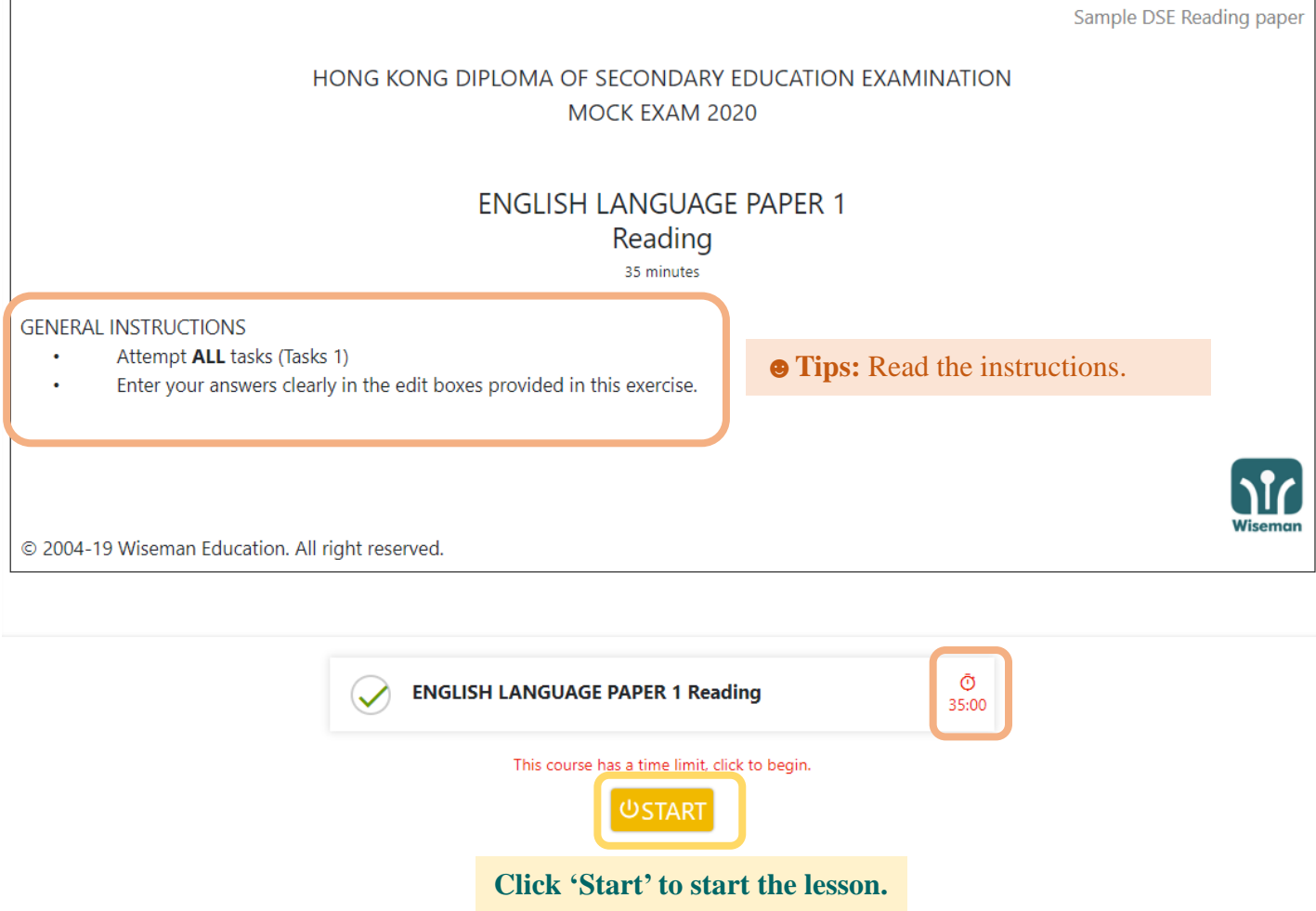

**♥ Gentle Reminder: I**f the selected lesson has a **time limit**, the lesson will be submitted automatically once the time is up. Timer still goes on even when you leave the lesson.

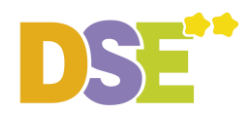

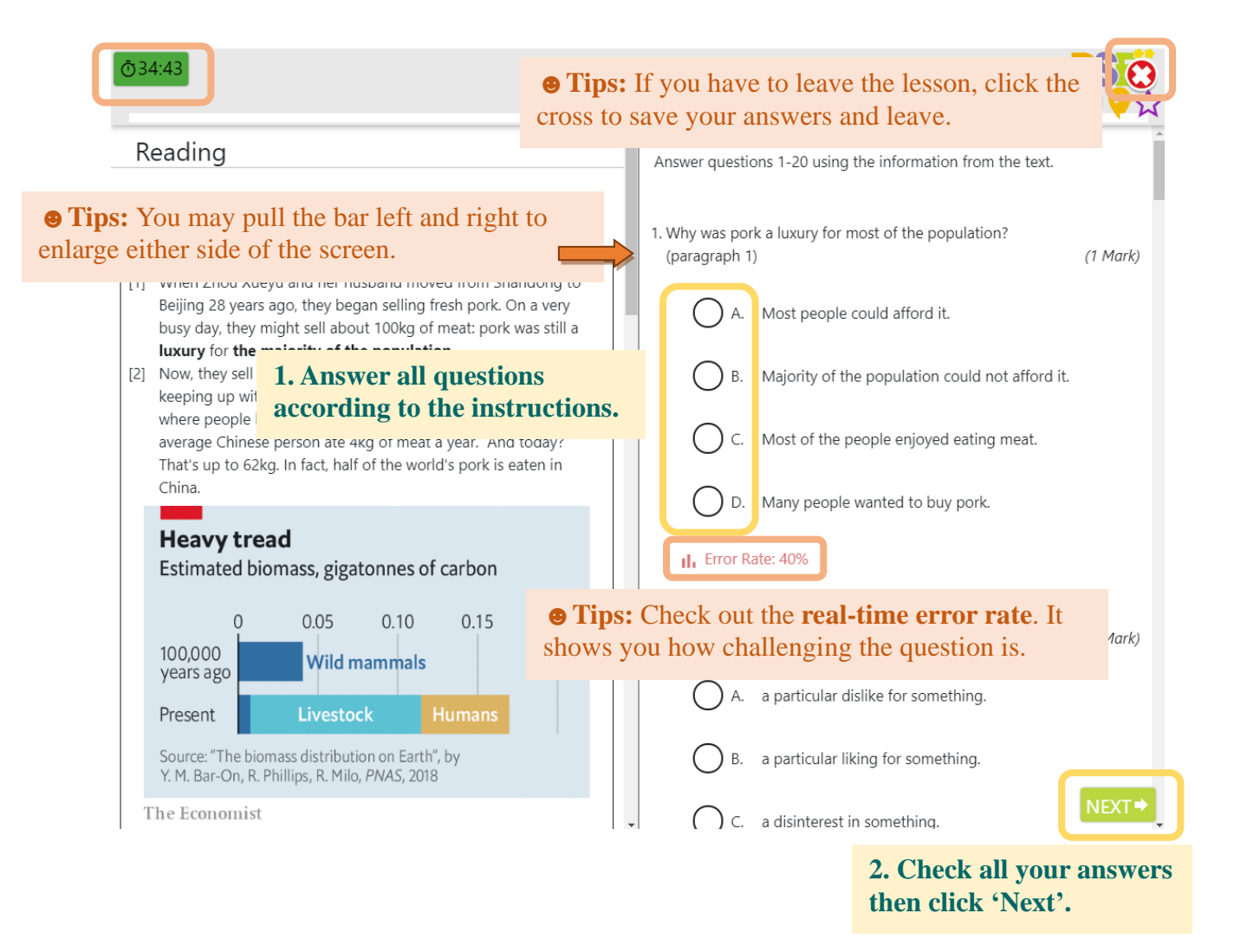

**♥ Gentle Reminder:** The **timer** on the top left-hand corner shows you the time left. Watch the time.

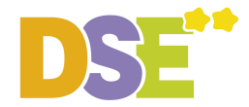

#### **Step 4: Submit Your Work and View Results**

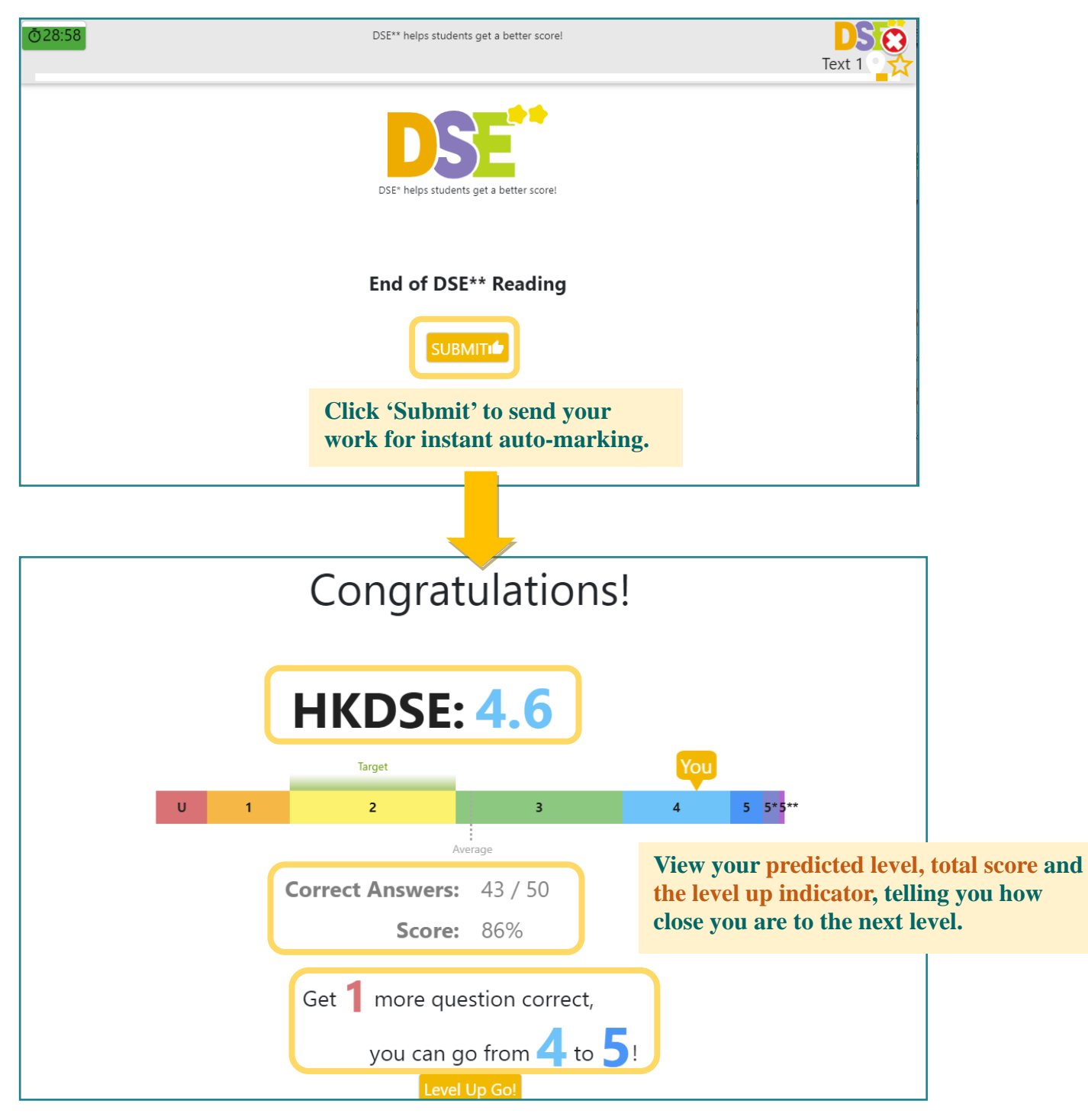

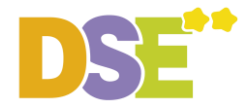

### **5: Improve Yourself**

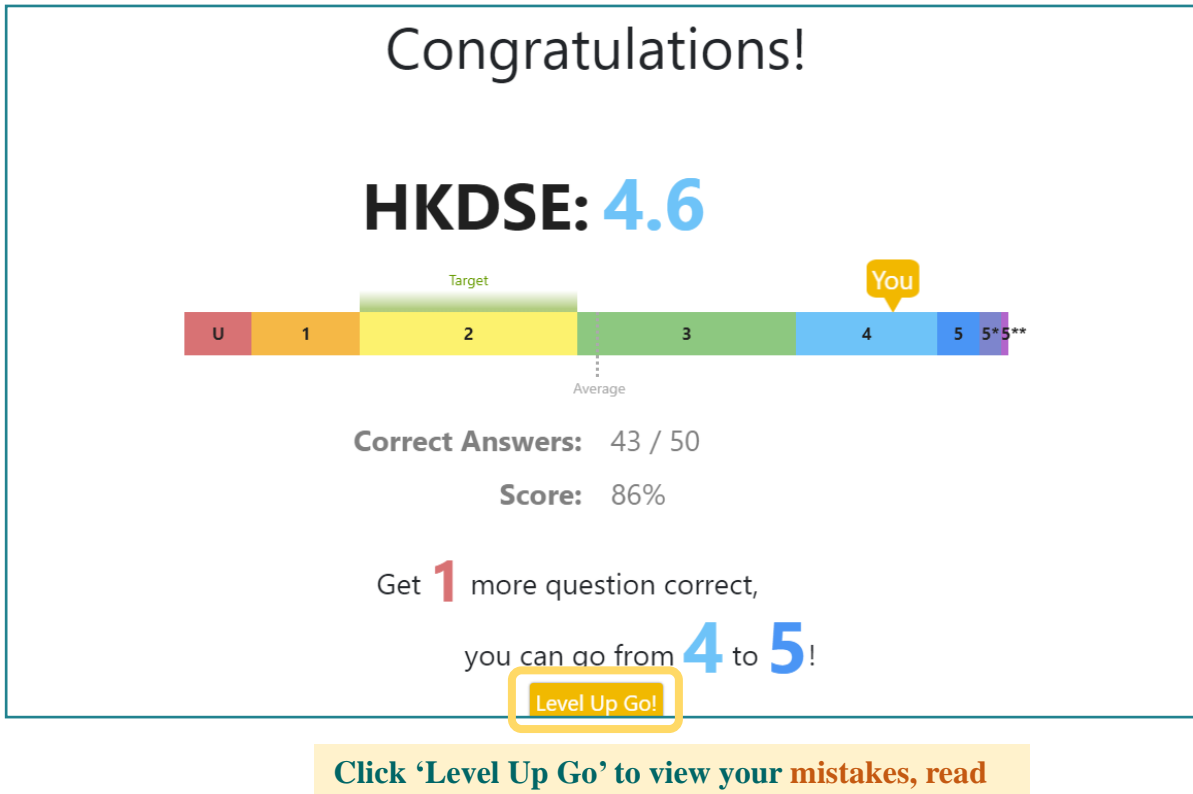

**skill analysis and question explanations.**

**♥ Gentle Reminder:** Look for indications in blue. They tell you which questions you should work on first to achieve a level-up.

### **6. Appeal**

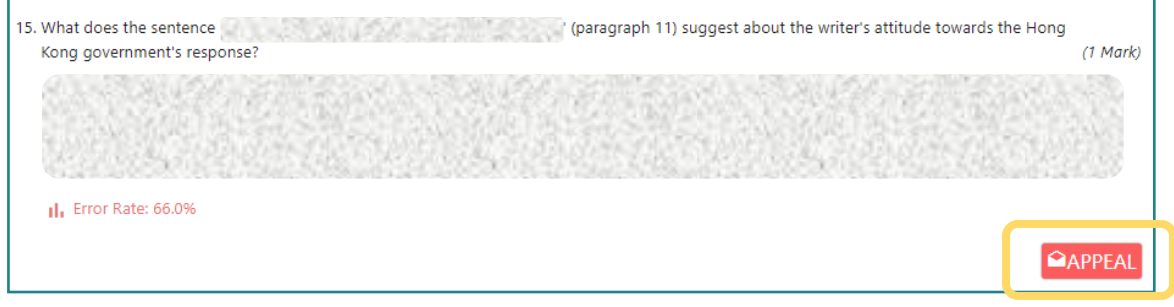

**To appeal for second marking, click 'Appeal'. The Appeal Results will be sent to your registered email.** *\*Update your registered email in 'My Profile'(See page 5)*

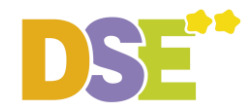

# **III. More Learning Support**

# **Method 1: Learning Notes**

Explore other learning support on your dashboard, such as the Learning Notes

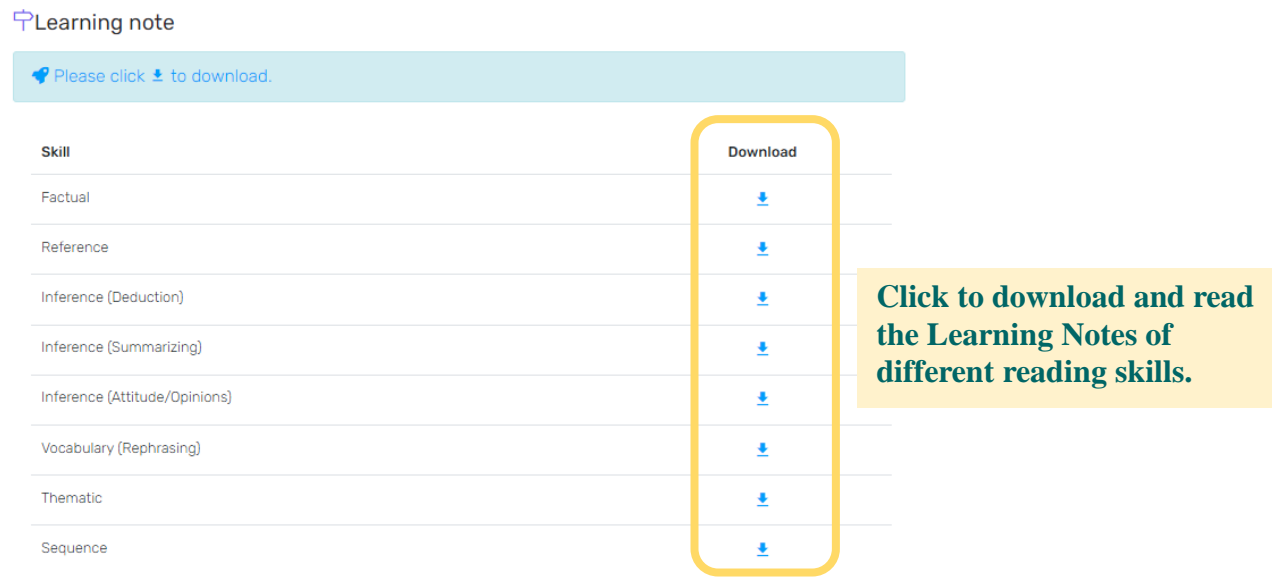

\*You need to have Acrobat Reader (version 7.0 or above) to view the files. You are recommended to upgrade the Acrobat Reader to the latest version (http://get.adobe.com/reader/)

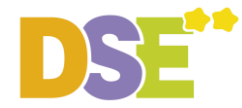

# **Method 2: Visit [www.wiseman.com.hk](http://www.wiseman.com.hk/) and obtain more support**

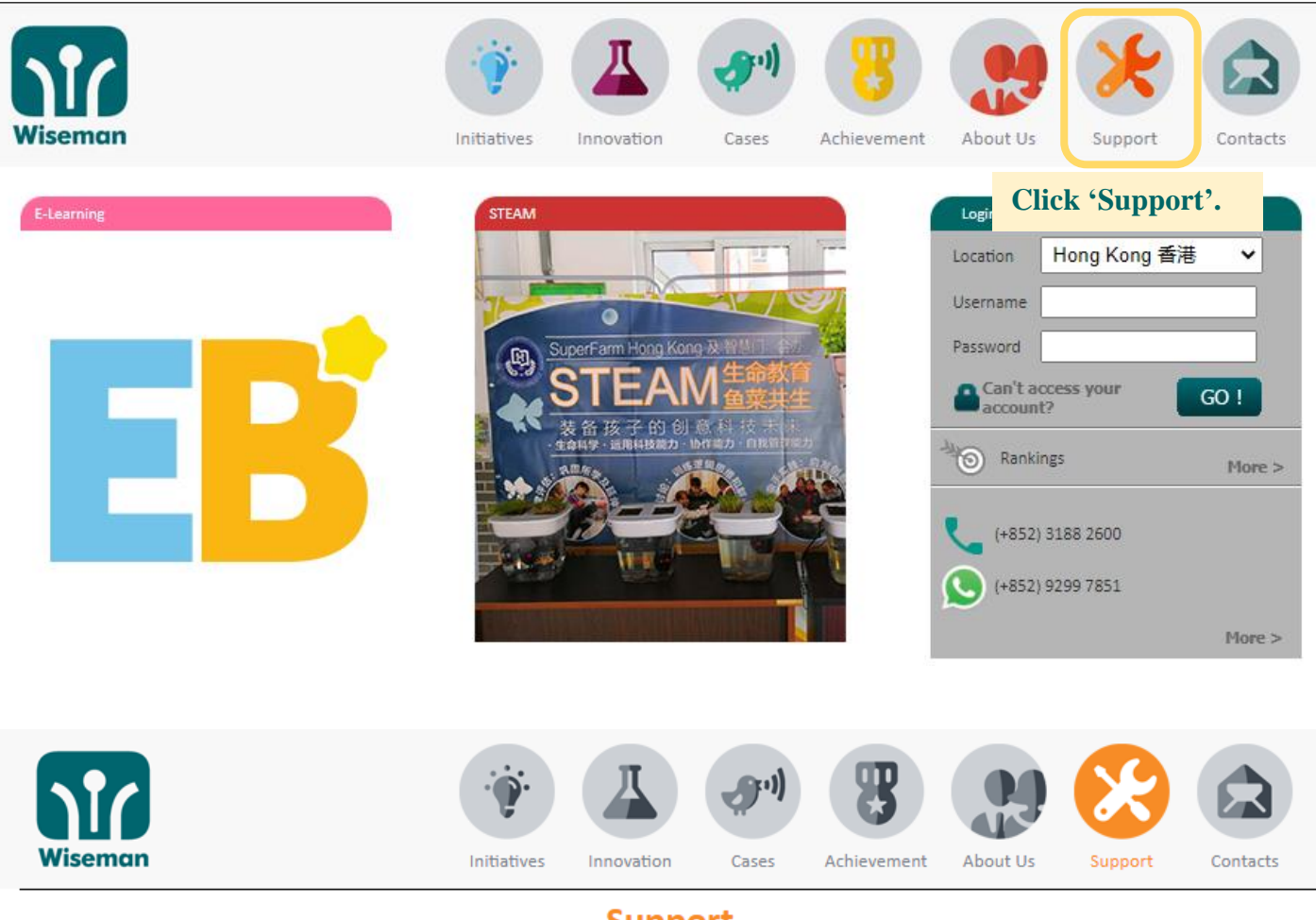

**Support** 

Please check FAQ to learn about our suggestions for problems or contact us!

#### FREQUENTLY ASKED QUESTIONS:

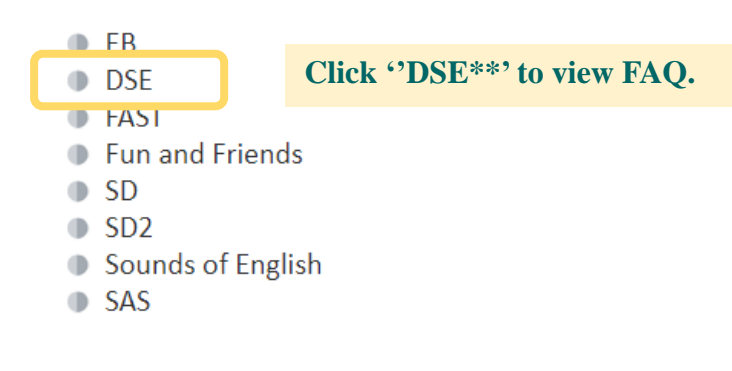

#### **Method 3: Directly send us your enquiries and feedback**

We will respond to your service request within 1 working day. (Mon–Fri: 9am–8pm; Sat:9am–1pm)

- ⊠ dse@wiseman.com.hk
- $\tilde{G}$ 3188 2600
- $\Omega$ 9299 7851